# **事業譲渡に関する手続が整備されました 2023 年 1 2 月 1 3 日 か ら 、 届 出 と な り ま す**

**2023 (令和 5 ) 年 1 2 月 1 3 日 か ら 、 食 品 衛 生 法 に お け る 営 業 の 事 業 譲 渡について、合併・分割・相続の場合と同様に、譲受人は、新たな許可 の取得等を行うことなく、届出により営業者の地位を承継することとな ります。譲受人は、遅滞なく保健所へ届出を行ってください。**

#### **詳細はこちら**

united<br>Politics

⇒裏面参照

生活衛生関係営業等の事業活動の継続に資する環境の整備を図るための旅館業法等 の一部改正について

【 改正前】 【改正後】

**1**

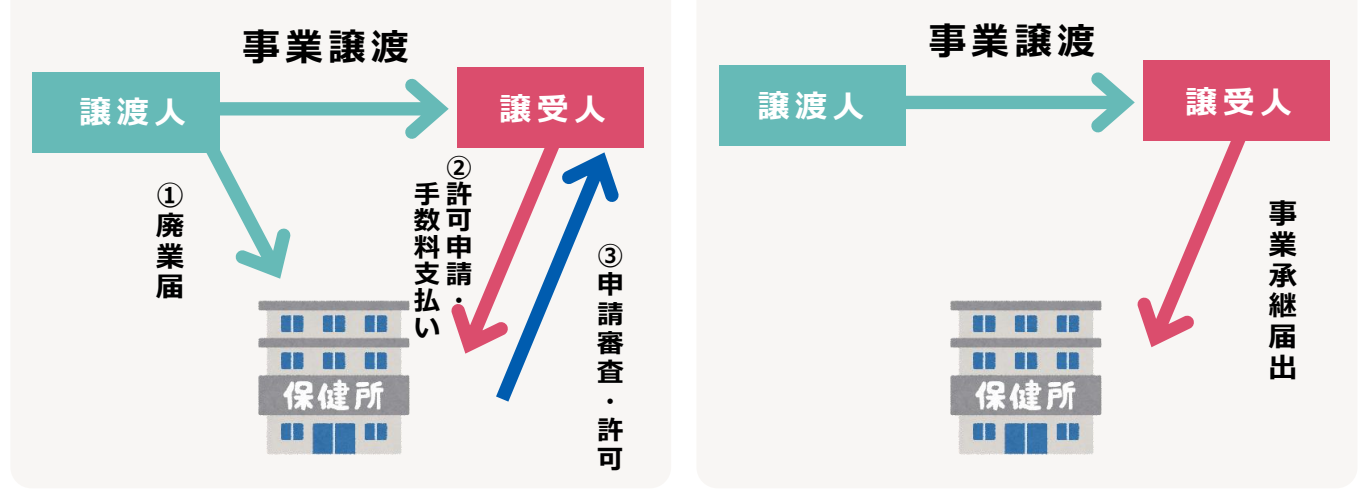

※承継届のほか、譲渡を証する書類等の添付が必要です。

- **譲渡人は、事業譲渡を行おうとする場合、可能な限り管轄の保健所にあ らかじめ相談してください。また、譲渡人は、譲受人に対し譲渡する事 業の内容や衛生管理等について、適切に説明を行ってください。 2**
- **3 原則として、承継の前後で、許可または届出の内容は、変更されません。 ただし、譲渡の届出の際に、変更の届出を行うことは可能です。**
- **4 営業における衛生管理に関する一義的な責任 は 譲 受 人 に あ り ま す 。 そのため、事業譲渡に際しては、事業の継続や従業員の雇用の維持等に より衛生水準の確保が重要であることを認識ください。**
- **5 届出受理後、保健所は施設において譲受人により衛生管理が適切に実施 されていること等の確認を行います。**

**事業譲渡に関する届出は、オンライン上で提出することができます! !**

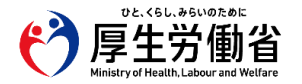

# 食品衛生申請等システムの利用方法

### **Step 0 食品衛生申請等システムへアクセス**

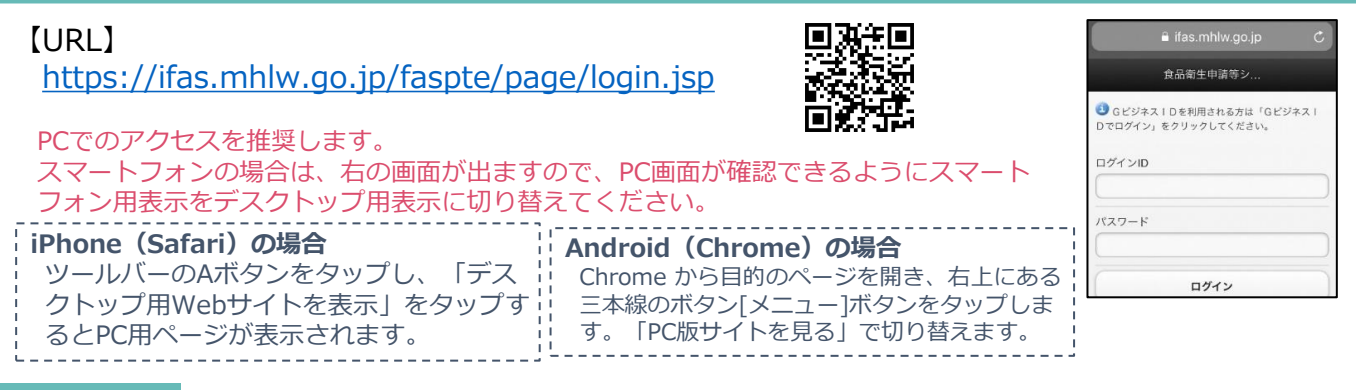

#### **Step 1 食品等事業者情報登録(初回のみ)**

GビズIDまたは食品等事業者のアカウントを作成し、IDとパスワードを取得します。

GビズIDは、1つのID・パスワードで様々な行政サービスにログインできるサービスです。 通常のアカウント作成を選択すると、他の行政サービスでは利用できませんので、G ビズIDの取得を推奨します。

① 上記URLまたはQRコードから食品衛生申請等 システムにアクセス

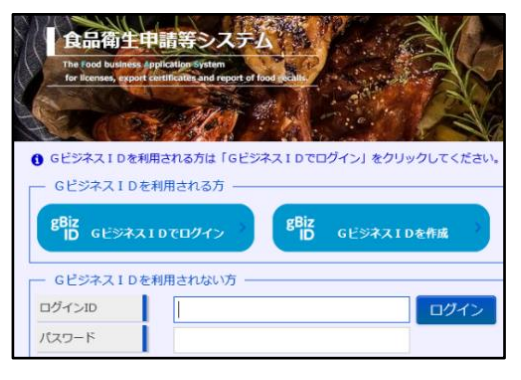

② GビズIDの作成またはアカウント作成を選択

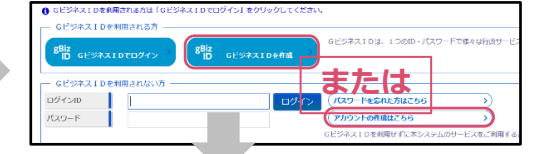

③ 必要情報を入力し、登録 日 相当者基本情報登録 。<br>。<br>※要な情報を入力して「次へ」ボタンをクリックしてください **SACAN ARCHIVE** 姓 フリガナ 部使番号 ■担当者基本情報 **未選択 ▽** 修道府県 氏名、住所、連絡先等 市区町村 未選択し By JB ■食品等事業者基本情報 sin# 会社名、住所、連絡先等 マンション名き

② 申請したい項目**「地位承継届の届出」**⇒届出の

## **Step 2 届出の手続き方法**

① ログインIDとパスワードを入力し、ログイン ※表面に記載のURLまたはQRコードからアクセス

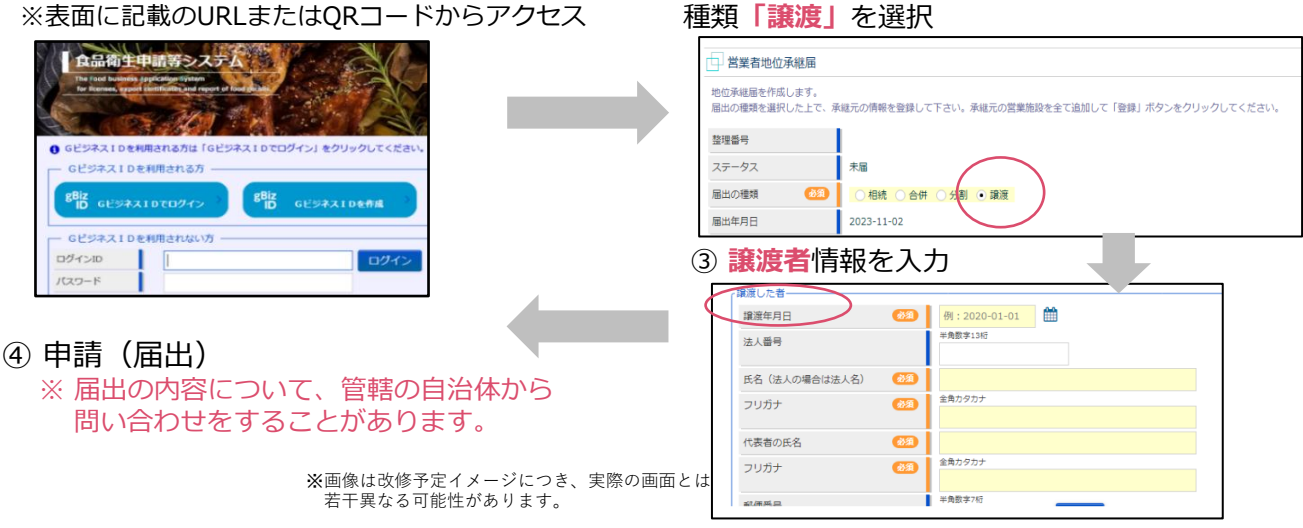

電話番号 所属部署

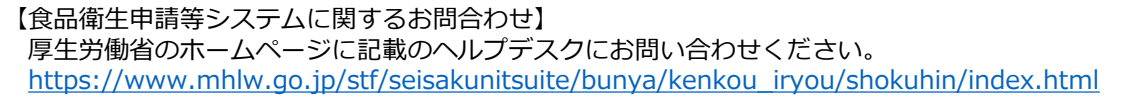

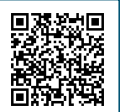